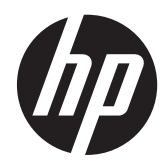

**Manuel de l'utilisateur** 

© Copyright 2013 Hewlett-Packard Development Company, L.P.

Bluetooth est une marque détenue par son propriétaire et utilisée sous licence par Hewlett-Packard Company. Google et les autres marques sont la propriété de Google Inc.

Les informations contenues dans ce document peuvent être modifiées sans préavis. Les garanties relatives aux produits et aux services HP sont décrites dans les déclarations de garantie limitée expresse qui les accompagnent. Aucun élément du présent document ne peut être interprété comme constituant une garantie supplémentaire. HP ne saurait être tenu pour responsable des erreurs ou omissions de nature technique ou rédactionnelle qui pourraient subsister dans le présent document.

Première édition : juin 2013

Référence du document : 727167-051

#### **Informations sur le produit**

Ce manuel décrit des fonctions communes à la plupart des modèles. Cependant, certaines fonctions peuvent ne pas être disponibles sur votre ordinateur.

#### **Conditions d'utilisation du logiciel**

En installant, copiant, téléchargeant ou utilisant tout logiciel préinstallé sur cet ordinateur, vous reconnaissez être lié par les termes du contrat de licence utilisateur final (CLUF) HP. Si vous êtes en désaccord avec les termes de ce contrat, votre seul recours consiste à retourner le produit non utilisé dans sa totalité (matériel et logiciels) dans un délai de 14 jours, afin d'obtenir un remboursement conformément à la politique en matière de remboursement de votre lieu d'achat.

Pour obtenir des informations complémentaires ou demander le remboursement intégral de l'ordinateur, veuillez contacter votre point de vente local (le vendeur).

# **Sommaire**

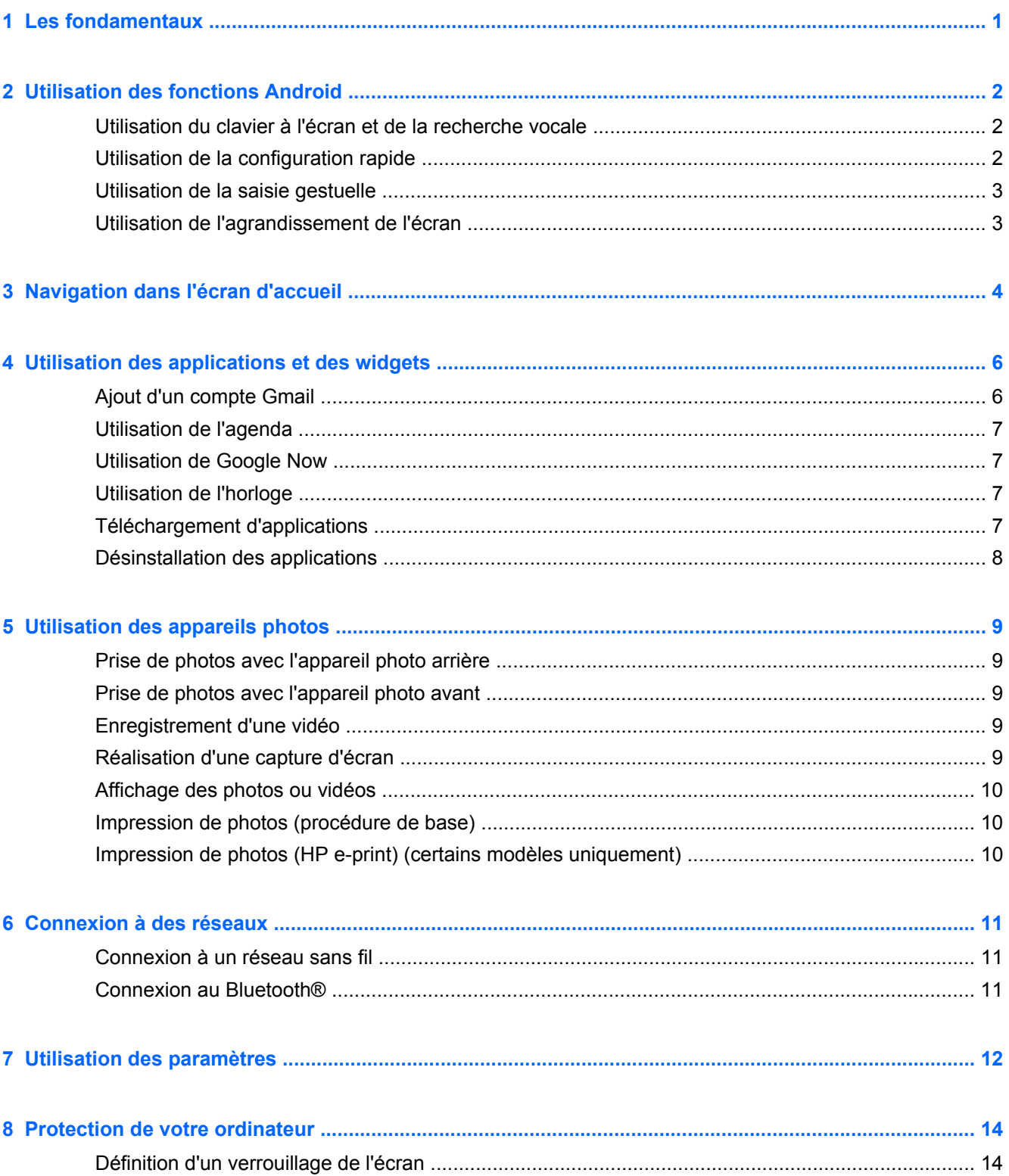

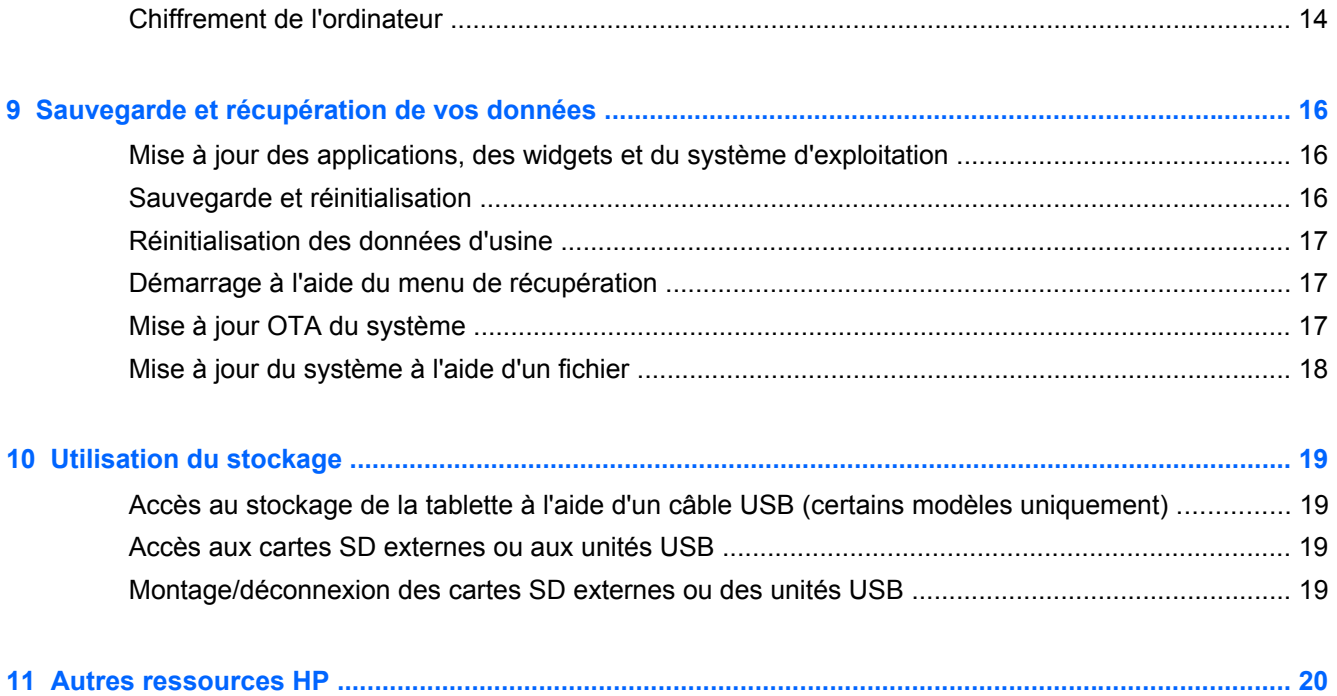

# <span id="page-4-0"></span>**1 Les fondamentaux**

Pour commencer à utiliser votre ordinateur, suivez ces instructions :

**REMARQUE :** Pour des instructions sur le fonctionnement de base, consultez le poster *Instructions d'installation* qui accompagne votre ordinateur.

**1.** Connectez l'ordinateur à l'adaptateur, puis branchez l'adaptateur sur une prise d'alimentation.

**REMARQUE :** Seul l'adaptateur fourni avec votre ordinateur est recommandé pour le chargement de la tablette.

**2.** Appuyez longuement sur l'interrupteur d'alimentation, sur le bord supérieur, pour mettre l'ordinateur sous tension.

Lors de la première mise sous tension de l'ordinateur, un écran de bienvenue s'affiche.

**3.** Suivez les instructions à l'écran pour sélectionner une langue.

**REMARQUE :** Lors de la configuration et de l'enregistrement de votre ordinateur, vous pouvez configurer la disposition du clavier ou le mode de saisie adapté à votre région.

Pour configurer une disposition du clavier ou un mode de saisie adapté à votre région :

- **a.** Appuyez sur Ctrl **+** barre d'espace pour basculer entre les différentes dispositions du clavier, ou appuyez sur Alt **+** Maj pour basculer entre les modes de saisie.
- **b.** Pour modifier la disposition du clavier physique si nécessaire, appuyez sur **Paramètres**, appuyez sur **Langue et saisie**, puis appuyez sur **HP Keyboard** (Clavier HP).
- **c.** Sous **Physical Keyboard** (Clavier physique), appuyez sur **Set up keyboard layouts** (Configurer la disposition du clavier), puis sélectionnez le clavier physique de votre région.
- **4.** Connectez-vous à l'aide de l'adresse e-mail et du mot de passe de votre compte Google™. Vous pouvez utiliser l'adresse e-mail des comptes Google suivants :
	- **Gmail**
	- YouTube
	- Google Apps
	- AdWords
	- Tout autre produit Google

Si vous ne possédez pas de compte Google, suivez les instructions à l'écran pour en créer un.

**REMARQUE :** Lorsque vous vous connectez à un compte Google, les e-mails, contacts, événements de l'agenda et données associés à ce compte sont synchronisés avec votre ordinateur. Si vous possédez d'autres comptes Google, vous pourrez les ajouter ultérieurement.

# <span id="page-5-0"></span>**2 Utilisation des fonctions Android**

Ce chapitre présente les fonctions Android de base.

## **Utilisation du clavier à l'écran et de la recherche vocale**

- **REMARQUE :** Pour afficher le clavier à l'écran, vous devez d'abord extraire la tablette de la base du clavier. Pour des instructions sur l'extraction, consultez le poster *Instructions d'installation* qui accompagne votre ordinateur.
	- Pour afficher le clavier à l'écran, appuyez sur le champ de texte de la barre de recherche en haut de l'écran d'accueil. Entrez un ou plusieurs mots-clés et tapez sur l'icône **Rechercher**

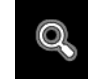

.

● Pour utiliser la recherche vocale (certains modèles uniquement), appuyez sur l'icône

**Microphone**  $\mathbf{Q}$  en haut de l'écran, puis énoncez un ou plusieurs mots-clés.

**REMARQUE :** Le clavier de votre ordinateur peut différer des illustrations suivantes.

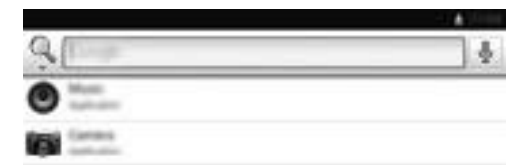

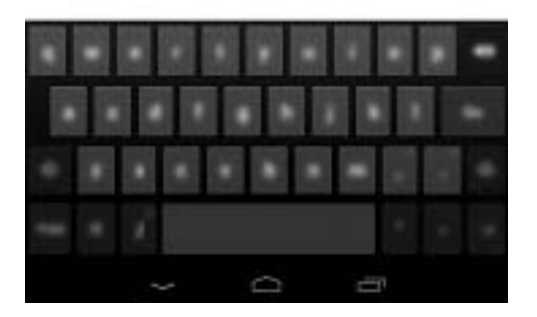

### **Utilisation de la configuration rapide**

Utilisez la configuration rapide pour accéder facilement aux paramètres Wi-Fi, gérer la luminosité de l'écran, ouvrir le menu Paramètres principal et plus encore. Faites-glisser votre doigt depuis le coin supérieur droit de l'écran pour ouvrir les paramètres rapides, puis appuyez sur l'une des sections pour accéder au paramètre spécifique.

### <span id="page-6-0"></span>**Utilisation de la saisie gestuelle**

Au lieu de saisir chaque lettre, utilisez la saisie gestuelle pour entrer un mot sans soulever votre doigt. Vous n'avez pas à vous soucier des espaces, car ils sont ajoutés automatiquement. Faites lentement glisser votre doigt sur chacune des lettres du mot que vous souhaitez saisir, puis relevez-le après chaque mot.

### **Utilisation de l'agrandissement de l'écran**

Les utilisateurs malvoyants peuvent afficher un agrandissement en plein écran en appuyant trois fois sur l'écran. Pour activer cette fonction :

- **1.** Appuyez sur l'icône **Toutes les applications**, puis appuyez sur l'icône **Paramètres**.
- **2.** Sous **Système**, appuyez sur **Accessibilité**, puis appuyez sur **Gestes d'agrandissement**.

# <span id="page-7-0"></span>**3 Navigation dans l'écran d'accueil**

L'écran d'accueil constitue un emplacement central pour accéder aux informations et e-mails, naviguer sur Internet, diffuser des vidéos, visionner des photos et consulter les réseaux sociaux en ligne.

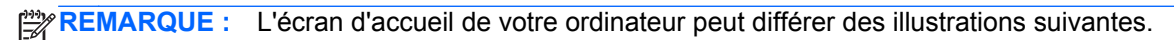

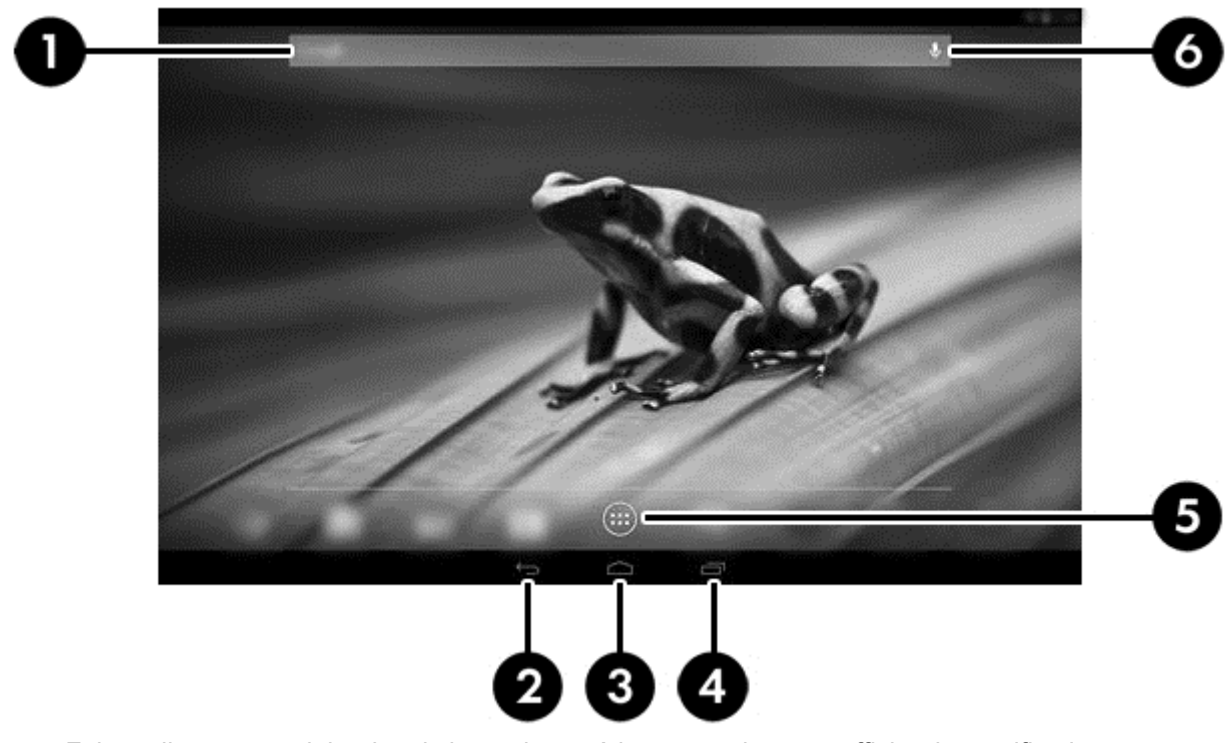

- Faites-glisser votre doigt depuis la partie supérieure gauche pour afficher les notifications.
- Faites-glisser votre doigt depuis la partie supérieure droite pour afficher la configuration rapide.
- Maintenez le bouton Accueil enfoncé et faites glisser votre doigt vers le cercle Google pour afficher les cartes Google Now.
- Appuyez sur une icône pour réaliser les opérations décrites dans le tableau.

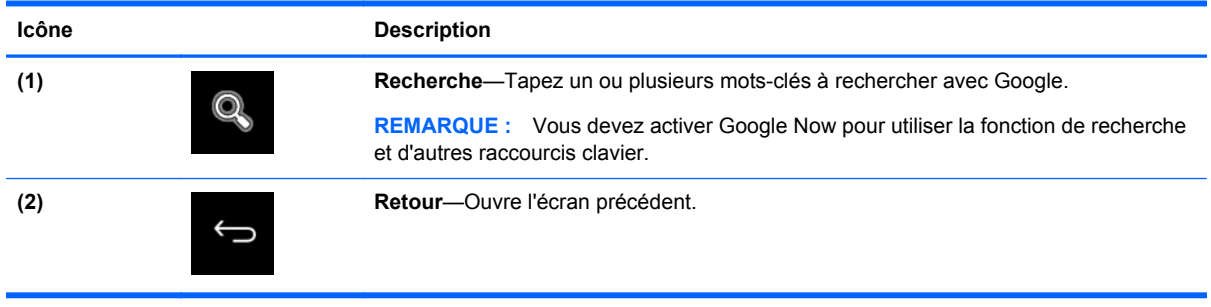

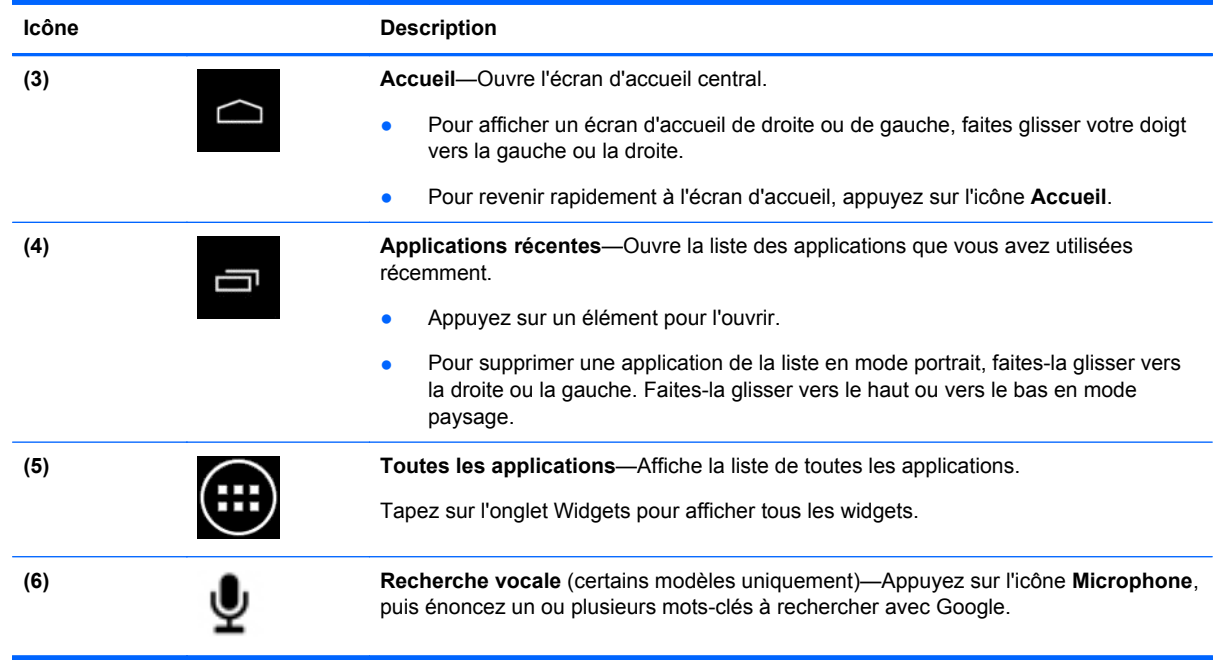

# <span id="page-9-0"></span>**4 Utilisation des applications et des widgets**

**REMARQUE :** Des applications Google telles que **Gmail**, **Google Now** et d'autres peuvent ne pas être disponibles dans certaines régions.

Les applications sont des raccourcis placés sur l'écran d'accueil et utilisés pour ouvrir les applications installées sur votre ordinateur.

- Pour afficher toutes les applications, appuyez sur **Toutes les applications** dans la barre des favoris de n'importe quel écran d'accueil.
- Pour ouvrir une application, appuyez sur son icône.
- Pour ajouter une application à l'écran d'accueil, appuyez longuement sur son icône, puis faitesla glisser vers l'emplacement souhaité.
- Pour supprimer une application de l'écran d'accueil, appuyez longuement sur son icône, puis faites-la glisser vers l'icône **Supprimer** en haut de l'écran.

**REMARQUE :** L'icône **Supprimer** apparaît uniquement lorsque vous appuyez longuement sur une icône.

Les widgets sont des applications possédant des fonctions spéciales et qui affichent un contenu fréquemment mis à jour. Ce contenu à jour est consultable sans ouvrir le widget.

Pour afficher tous les widgets, appuyez sur l'icône **Toutes les applications**, puis appuyez sur l'onglet **Widgets**. Parmi les widgets disponibles, on trouve le widget de l'horloge analogique qui affiche l'heure et le widget de la batterie qui affiche l'état de la tablette et de la batterie.

- Pour ouvrir un widget, appuyez sur son icône.
- Pour ajouter un widget à l'écran d'accueil, appuyez longuement sur son icône, puis faites-la glisser vers l'emplacement souhaité.
- Pour supprimer un widget de l'écran d'accueil, appuyez longuement sur le widget, puis faites-le glisser vers l'icône **Supprimer** en haut de l'écran.

**EMARQUE :** L'icône **Supprimer** apparaît uniquement lorsque vous appuyez longuement sur un widget.

Pour redimensionner un widget, appuyez dessus et relâchez-le afin de faire apparaître le cadre de redimensionnement.

### **Ajout d'un compte Gmail**

- **1.** Appuyez sur l'icône **Toutes les applications**, puis appuyez sur l'icône **Paramètres**.
- **2.** Sous **COMPTES**, appuyez sur **Ajouter un compte.**
- **3.** Appuyez sur **Google**, puis suivez les instructions à l'écran.
- **4.** Pour accéder à votre compte Gmail, appuyez sur l'icône **Gmail** dans l'écran d'accueil ou dans l'écran Toutes les applications.

## <span id="page-10-0"></span>**Utilisation de l'agenda**

- Pour ouvrir l'agenda, appuyez sur l'icône **Agenda** dans l'écran d'accueil ou dans l'écran Toutes les applications.
- Pour ajouter l'application **Agenda** à l'écran d'accueil, appuyez sur l'icône **Agenda** jusqu'à ce qu'elle apparaisse sur l'écran d'accueil.

**EXARICUE :** Lorsque vous ajoutez un compte Google, les e-mails, événements de l'agenda et contacts associés au compte sont automatiquement synchronisés.

### **Utilisation de Google Now**

- Google Now utilise l'heure du jour, votre position actuelle et l'historique de vos déplacements pour vous informer sur les conditions de circulation. Google Now utilise également les informations provenant d'autres services Google, telles que votre historique Web ou votre agenda, pour afficher des rappels, des cartes, des résultats sportifs ou des informations sur des vols.
- Pour activer **Google Now**, appuyez longuement sur le bouton **Accueil**, faites glisser votre doigt vers le cercle Google, puis suivez les instructions à l'écran.
- Pour afficher les cartes **Google Now**, appuyez longuement sur le bouton Accueil, faites glisser votre doigt vers le cercle Google, puis suivez les instructions à l'écran.

### **Utilisation de l'horloge**

- Appuyez sur le widget **Horloge** sur l'écran d'accueil ou appuyez sur l'icône **Toutes les applications**, puis appuyez sur l'icône **Horloge**.
- Pour ajouter l'icône Horloge à l'écran d'accueil, appuyez longuement sur l'icône **Horloge** jusqu'à ce qu'elle apparaisse sur l'écran d'accueil.
- Pour ajouter une alarme, appuyez sur l'icône **Horloge**, appuyez sur **Définir une alarme**, puis suivez les instructions à l'écran. Lorsque vous avez terminé, appuyez sur **Terminé**.

### **Téléchargement d'applications**

Téléchargez des applications, de la musique, des livres, des jeux et bien plus encore sur Google Play Store (certains modèles uniquement).

**REMARQUE :** Les applications incompatibles avec votre système sont automatiquement exclues par Google Play.

- **1.** Appuyez sur l'icône **Toutes les applications**, puis appuyez sur **Play Store**.
- **2.** Appuyez sur une catégorie.

 $-$  ou  $-$ 

Tapez sur l'icône **Recherche**, puis entrez un mot-clé dans le champ de recherche.

**3.** Suivez les instructions à l'écran.

## <span id="page-11-0"></span>**Désinstallation des applications**

- **1.** Appuyez sur l'icône **Toutes les applications**, puis appuyez sur l'icône **Paramètres**.
- **2.** Sous **APPAREIL**, appuyez sur **Stockage**, puis appuyez sur **Applis**.
- **3.** Appuyez sur l'application que vous souhaitez désinstaller, puis appuyez sur **Désinstaller**.

**REMARQUE :** Certaines applications ne peuvent pas être désinstallées et doivent être désactivées.

**4.** Appuyez sur **OK**, puis appuyez à nouveau sur **OK**.

# <span id="page-12-0"></span>**5 Utilisation des appareils photos**

Prenez des photos avec l'appareil photo arrière ou réalisez un autoportrait ou des captures d'écran avec l'appareil photo avant.

#### **Prise de photos avec l'appareil photo arrière**

- **1.** Pour ouvrir l'application de l'appareil photo, appuyez sur l'icône **Toutes les applications**, puis appuyez sur l'icône **HP Camera** (Appareil photo HP).
- **2.** Faites la mise au point sur le sujet, puis appuyez sur le cercle bleu pour prendre une photo. La photo est enregistrée dans la Galerie.

#### **Prise de photos avec l'appareil photo avant**

**▲** Pour prendre une photo avec l'appareil photo avant, passez en mode paysage, appuyez sur le cercle au-dessus du cercle bleu, appuyez sur l'icône de rotation de l'appareil photo, puis appuyez sur le cercle bleu pour prendre la photo. La photo est enregistrée dans la Galerie.

**REMARQUE :** Vous pouvez également vous prendre en photo avec l'appareil photo avant.

#### **Enregistrement d'une vidéo**

- **1.** Pour ouvrir l'application de l'appareil photo, appuyez sur l'icône **Toutes les applications**, puis appuyez sur l'icône **HP Camera** (Appareil photo HP).
- **2.** Pour enregistrer une vidéo, passez en mode paysage, puis appuyez sur l'icône de la caméra vidéo sous le cercle bleu.

Le cercle bleu devient rouge.

- **3.** Pour commencer l'enregistrement, appuyez sur le cercle rouge.
- **4.** Pour arrêter l'enregistrement, appuyez à nouveau sur le cercle rouge. La vidéo est enregistrée dans la Galerie.

### **Réalisation d'une capture d'écran**

**▲** Appuyez simultanément sur l'interrupteur d'alimentation et sur le bouton Volume -. La capture d'écran est enregistrée dans la Galerie.

**REMARQUE :** Vous pouvez également appuyer sur la touche imp écr du clavier pour prendre une capture d'écran.

## <span id="page-13-0"></span>**Affichage des photos ou vidéos**

- Pour afficher les photos dans votre Galerie, appuyez sur l'icône **Toutes les applications**, puis appuyez sur l'icône **Galerie**.
- Pour supprimer une photo, appuyez sur la photo, appuyez sur l'icône **Menu** dans le coin supérieur droit de l'écran, puis sélectionnez **Supprimer**. Pour supprimer plusieurs photos, appuyez longuement sur une photo, appuyez sur d'autres photos afin de les sélectionner, puis appuyez sur l'icône **Supprimer** dans le coin supérieur droit de l'écran.

**REMARQUE :** Vous pouvez également visionner les photos dans HP Media Player.

## **Impression de photos (procédure de base)**

- **1.** Appuyez sur l'icône **Toutes les applications**, puis appuyez sur l'icône **Galerie**.
- **2.** Appuyez sur la photo pour la sélectionner, appuyez sur l'icône **Menu** dans le coin supérieur droit, puis appuyez sur **Imprimer**.
- **3.** La première fois que vous utilisez la fonction d'impression, suivez les instructions à l'écran pour sélectionner une imprimante.
- **4.** Indiquez le nombre de copies.
- **5.** Pour sélectionner des options, appuyez sur la flèche vers le bas, puis suivez les instructions à l'écran.
- **6.** Appuyez sur **Imprimer**.

Un message s'affiche pour indiquer l'avancement de l'impression

### **Impression de photos (HP e-print) (certains modèles uniquement)**

**Activez HP e-Print**, qui vous permet d'imprimer directement vers une imprimante HP ePrint. Pour plus d'informations, ouvrez la page [http://www.hp.com/go/2eprint.](http://www.hp.com/go/2eprint)

**1.** Appuyez sur l'icône **Toutes les applications**, appuyez sur l'icône **HP ePrint**, suivez les instructions à l'écran, puis appuyez sur **Activate** (Activer).

Un code d'activation est envoyé à l'adresse e-mail que vous avez entrée.

**2.** Appuyez sur l'icône **Toutes les applications**, appuyez sur l'icône **HP ePrint**, entrez le code d'activation, puis appuyez sur **Activate** (Activer).

# <span id="page-14-0"></span>**6 Connexion à des réseaux**

La section suivante explique comment se connecter à des réseaux.

### **Connexion à un réseau sans fil**

Naviguez sur Internet, lisez vos e-mails ou effectuez d'autres activités en ligne.

**PEMARQUE :** Vous devez être connecté à un réseau sans fil pour pouvoir vous connecter à Internet.

- **1.** Pour vous connecter à un réseau sans fil, appuyez sur l'icône **Toutes les applications**, puis appuyez sur **Paramètres**.
- **2.** Sous **SANS FIL ET RÉSEAUX**, vérifiez que le Wi-Fi est activé.
- **3.** Appuyez sur **Wi-Fi**, puis appuyez sur l'un des réseaux disponibles qui s'affiche.
- **4.** Le cas échéant, tapez la clé de sécurité, puis appuyez sur **Se connecter**.

**REMARQUE :** Pour supprimer un réseau sans fil auquel vous vous êtes déjà connecté, appuyez sur le nom du réseau, puis appuyez sur **Retirer**.

### **Connexion au Bluetooth®**

Vous pouvez associer un appareil Bluetooth, tels qu'un casque, un clavier ou une souris, à votre ordinateur.

- **1.** Pour connecter un appareil Bluetooth, activez-le.
- **2.** Appuyez sur l'icône **Toutes les applications**, puis appuyez sur l'icône **Paramètres**.
- **3.** Sous **SANS FIL ET RÉSEAUX**, activez le Bluetooth, puis appuyez sur **Bluetooth**.
- **4.** Appuyez sur le nom de votre appareil pour qu'il soit visible par tous les appareils Bluetooth à proximité.
- **5.** Pour rechercher les appareils Bluetooth disponibles, appuyez sur **RECHERCHER APPAREILS**.
- **6.** Appuyez sur le périphérique, puis suivez les instructions qui s'affichent à l'écran pour associer le périphérique.

**REMARQUE :** Pour prolonger la durée de vie de la batterie, désactivez le Bluetooth lorsque vous ne l'utilisez pas.

# <span id="page-15-0"></span>**7 Utilisation des paramètres**

Utilisez les paramètres pour vous connecter à des réseaux, définir des préférences et rechercher des informations sur votre ordinateur.

**▲** Pour accéder aux paramètres, appuyez sur l'icône **Toutes les applications**, puis appuyez sur **Paramètres**.

 $-01$ 

Faites glisser votre doigt depuis le coin supérieur droit de l'écran, puis appuyez sur l'icône **Paramètres**.

Les catégories suivantes apparaissent :

- **SANS FIL ET RÉSEAUX**
	- **Wi-Fi**—Activez ou désactivez **Wi-Fi** et connectez-vous à un réseau sans fil afin de pouvoir consulter vos e-mails, naviguer sur Internet ou accéder à vos réseaux sociaux en ligne.
	- **Wireless Display** (Affichage sans fil)—Diffusez sans fil du contenu vidéo et audio depuis votre appareil vers un adaptateur ou écran sans fil certifié Miracast.
	- **Bluetooth**—Activez ou désactivez **Bluetooth** et associez un appareil Bluetooth, tel qu'un casque ou un clavier, à votre ordinateur.
	- **Consommation des données**—Affichez un graphique des données utilisées pendant la période sélectionnée. Les données consommées par chaque application installée sont également présentées.
	- **Plus...**—Activez ou désactivez **Mode Avion**.

#### ● **APPAREIL**

**REMARQUE :** Certains de ces paramètres peuvent ne pas s'appliquer à votre configuration système.

- **Son**—Réglez les paramètres **Volume**, **Notification par défaut**, puis activez ou désactivez **Sons des touches** et **Son au verrouillage écran**.
- **DTS Sound+**—Activez ou désactivez **DTS Sound+**, puis sélectionnez **Music** (Musique), **Movie** (Film) ou **Voice** (Voix).
- **Affichage**—Réglez les paramètres **Luminosité**, **Fond d'écran**, **Veille** et **Taille de la police**.
- **HDMI**—Réglez la sortie 3D stéréoscopique avec une connexion HDMI.
- **Stockage**—Affichez l'espace disponible dans la mémoire de l'ordinateur et sur la carte mémoire SD™.
- **Batterie**—Affichez le pourcentage de charge de la batterie et la consommation de batterie de différentes fonctions.
- **Applications**—Affichez les applications téléchargées et en cours. Pour afficher des informations sur une application ou la désinstaller, appuyez dessus.
- **Users** (Utilisateurs)—Affichez les informations sur les utilisateurs.
- PERSONNEL—Configurez les données de localisation, la sécurité, la langue, le clavier et les préférences de sauvegarde.
	- **Données de localisation**—Activez ou désactivez **Localisation**.
	- **Sécurité**—Définissez les préférences pour **SÉCURITÉ DE L'APPAREIL**, **MOTS DE PASSE, GESTION DE L'APPAREIL**, **CHIFFREMENT** et **STOCKAGE DES IDENTIFIANTS**.
	- **Langue et saisie**—Définissez les préférences pour **LANGUE**, **CLAVIER ET MODES DE SAISIE**, **PHYSICAL KEYBOARD** (CLAVIER PHYSIQUE), **VOIX** et **SOURIS/PAVÉ TACTILE**.
	- **Sauvegarder et réinitialiser**—Définissez les préférences pour **SAUVEGARDE ET RESTAURATION** et effectuez une réinitialisation des valeurs d'usine.

**REMARQUE :** La restauration des valeurs d'usine est disponible sous **DONNÉES PERSONNELLES**.

- **COMPTES**—Les comptes existants sont affichés.
	- **Ajout d'un compte de messagerie ou de tout autre type de compte**—Sous **COMPTES**, appuyez sur **+ Ajouter un compte**, puis suivez les instructions à l'écran.
	- **Synchronisation d'un compte**—Sous **COMPTES**, appuyez sur le nom du compte. Appuyez à nouveau sur le nom du compte, sélectionnez les éléments à synchroniser, appuyez sur l'icône **Menu** dans le coin supérieur droit de l'écran, puis appuyez sur **Synchroniser maintenant**.
	- **Suppression d'un compte**—Sous **COMPTES**, appuyez sur le nom du compte. Appuyez à nouveau sur le nom du compte, appuyez sur l'icône **Menu** dans le coin supérieur droit de l'écran, puis appuyez sur **Supprimer le compte**.

#### ● **SYSTÈME**

**REMARQUE :** Certains de ces paramètres peuvent ne pas s'appliquer à votre configuration système.

- **Date et heure**—Activez ou désactivez l'option **Date/Heure automatique**, puis sélectionnez les préférences du fuseau horaire, du format horaire et du format de la date.
- **Accessibilité**—Activez ou désactivez les options **TalkBack**, **Grands caractères**, **Rotation auto de l'écran**, **Énoncer les mots de passe**, **Sortie de la synthèse vocale**, **Délai de pression** et **Améliorer l'accessibilité Web**.
- **À propos de la tablette**—Affichez la version logicielle et les informations légales de votre ordinateur.

# <span id="page-17-0"></span>**8 Protection de votre ordinateur**

Pour empêcher tout tiers d'accéder aux données de votre ordinateur, sélectionnez une méthode de verrouillage de l'écran. Pour une sécurité accrue, envisagez de chiffrer les données sur votre ordinateur.

### **Définition d'un verrouillage de l'écran**

- **1.** Pour accéder aux paramètres, appuyez sur l'icône **Toutes les applications**, puis appuyez sur **Paramètres**.
- **2.** Sous **PERSONNEL**, appuyez sur **Sécurité**, puis sous **SÉCURITÉ DE L'ÉCRAN**, appuyez sur **Verrouillage de l'écran**.
- **3.** Sous **Sélect. verr. écran**, sélectionnez l'un des types de verrouillage de l'écran suivants, puis suivez les instructions à l'écran.

**PEMARQUE :** Si vous avez déjà défini un verrouillage de l'écran, vous devez déverrouiller l'écran avant de modifier les paramètres de verrouillage.

- Faire glisser—Déverrouillez l'écran en faisant glisser votre doigt dans n'importe quelle direction.
- **Mot de passe—Entrez au minimum quatre lettres ou chiffres. Cette option offre une** protection renforcée si un mot de passe fort est sélectionné
- **Code PIN**—Entrez au minimum quatre chiffres pour déverrouiller l'écran.
- **Schéma—Tracez un schéma simple pour déverrouiller l'écran.**
- **4.** Sous **Infos propriétaire**, saisissez le texte à afficher lorsque l'écran est verrouillé.

### **Chiffrement de l'ordinateur**

**ATTENTION :** Le chiffrement est définitif. Une réinitialisation des valeurs d'usine origine doit être exécutée, ce qui efface l'ensemble de vos données.

Pour offrir une protection supplémentaire en cas de vol de l'ordinateur, vous pouvez chiffrer toutes vos données, y compris les comptes, les données d'applications, la musique et autres supports, ainsi que les informations transférées. Si vous chiffrez l'ordinateur, vous devez entrer un code PIN/mot de passe pour le déchiffrer à chaque fois que vous le mettez sous tension.

**ATTENTION :** Le chiffrement peut prendre une heure, voire plus. Si le processus de chiffrement est interrompu, vous risquez de perdre des données.

- **1.** Définissez un code PIN/mot de passe de verrouillage de l'écran.
- **2.** Chargez la batterie.
- **3.** Pour accéder aux paramètres, appuyez sur l'icône **Toutes les applications**, puis appuyez sur **Paramètres**.
- **4.** Sous **PERSONNEL**, appuyez sur **Sécurité**, puis sous **CHIFFREMENT**, appuyez sur **Encrypt tablet** (Chiffrer la tablette).
- **REMARQUE :** Lisez attentivement les informations relatives au chiffrement. Le bouton **Encrypt tablet** (Chiffrer la tablette) n'est pas disponible si votre batterie n'est pas chargée ou si votre ordinateur n'est pas branché. Si vous changez d'avis sur le chiffrement de votre ordinateur, appuyez sur le bouton **Retour**.
- **5.** Entrez votre code PIN/mot de passe de verrouillage de l'écran et appuyez sur **Continuer**.
- **6.** Appuyez à nouveau sur **Encrypt tablet** (Chiffrer la tablette).

L'avancement du chiffrement s'affiche. Lorsque le chiffrement est terminé, vous devez entrer votre code PIN/mot de passe. Vous devez également entrer votre code PIN/mot de passe à chaque fois que vous mettez l'ordinateur sous tension.

# <span id="page-19-0"></span>**9 Sauvegarde et récupération de vos données**

Vous pouvez sauvegarder et récupérer vos données à l'aide des méthodes suivantes :

### **Mise à jour des applications, des widgets et du système d'exploitation**

HP recommande de mettre à jour régulièrement vos applications, vos widgets et le système d'exploitation avec les versions les plus récentes. Les mises à jour peuvent permettre de résoudre des problèmes et ajoutent de nouvelles fonctions et options à votre tablette. La technologie ne cesse d'évoluer et la mise à jour des applications, des widgets et du système d'exploitation permet à votre tablette de toujours utiliser la dernière technologie disponible. Par exemple, des applications et widgets anciens peuvent ne pas fonctionner correctement avec le système d'exploitation le plus récent.

Accédez à Google Play Store pour télécharger la dernière version des applications et widgets HP et tiers. Le système d'exploitation télécharge automatiquement les mises à jour système et vous avertit lorsqu'il est prêt à les installer. Si vous souhaitez installer manuellement le système d'exploitation, ouvrez la page [http://www.hp.com/support.](http://www.hp.com/support)

Vous pouvez également définir les préférences de sauvegarde et de restauration de vos données en cas de perte.

### **Sauvegarde et réinitialisation**

- **1.** Mettez votre ordinateur hors tension et branchez l'adaptateur secteur.
- **2.** Pour accéder aux paramètres, appuyez sur l'icône **Toutes les applications**, puis appuyez sur **Paramètres**.
- **3.** Sous **PERSONNEL**, appuyez sur **Sauvegarder et réinitialiser**.
- **4.** Sélectionnez une ou plusieurs des méthodes suivantes :
	- **Sauvegarder mes données**—Cochez la case pour activer la sauvegarde des données, des mots de passe Wi-Fi et d'autres paramètres sur les serveurs Google.
	- **Compte de sauvegarde**—Sélectionnez un compte Google pour la sauvegarde des données.
	- Restaurer automatiquement-Cochez la case pour restaurer les paramètres et données lors de la réinstallation d'une application.

## <span id="page-20-0"></span>**Réinitialisation des données d'usine**

**ATTENTION :** Cette procédure efface toutes les données que vous avez ajoutées à votre ordinateur. Si possible, sauvegardez toutes vos données personnelles avant de lancer cette procédure.

Pour restaurer les paramètres d'usine :

- **1.** Mettez votre ordinateur hors tension et branchez l'adaptateur secteur.
- **2.** Pour accéder aux paramètres, appuyez sur l'icône **Toutes les applications**, puis appuyez sur **Paramètres**.
- **3.** Sous **PERSONNEL**, appuyez sur **Sauvegarder et réinitialiser**.
- **4.** Sous **DONNÉES PERSONNELLES**, sélectionnez **Restaurer valeurs d'usine**, puis suivez les instructions à l'écran.

#### **Démarrage à l'aide du menu de récupération**

Si votre ordinateur ne parvient pas à amorcer le système d'exploitation, vous pouvez effectuer une récupération du système en accédant directement au menu de récupération.

- **1.** Mettez votre ordinateur hors tension et branchez l'adaptateur secteur.
- **2.** Pour démarrer dans le menu de récupération, maintenez enfoncée le bouton Volume et l'interrupteur d'alimentation.
- **3.** À l'aide des boutons Volume et Volume +, surlignez **wipe data/factory reset** (effacer les données/réinitialisation des données d'usine), puis appuyez sur l'interrupteur d'alimentation pour confirmer la sélection.
- **4.** À l'aide des boutons Volume et Volume +, surlignez **Yes delete all user data** (Oui, supprimer toutes les données utilisateur), puis appuyez sur l'interrupteur d'alimentation pour confirmer la sélection.
- **5.** À l'aide des boutons Volume et Volume +, surlignez **reboot system now** (redémarrer le système maintenant), puis appuyez sur l'interrupteur d'alimentation pour confirmer la sélection.

#### **Mise à jour OTA du système**

- **1.** Mettez votre ordinateur hors tension et branchez l'adaptateur secteur.
- **2.** Mettez votre ordinateur sous tension et connectez-vous à Internet.
- **3.** Pour accéder aux paramètres, appuyez sur l'icône **Toutes les applications**, puis appuyez sur **Paramètres**.
- **4.** Sous **About tablet** (À propos de la tablette), appuyez sur **Mises à jour du système**, puis appuyez sur **Vérifier maintenant**.
- **5.** Suivez les instructions à l'écran pour terminer le processus. Le système peut redémarrer lorsque des mises à jour sont appliquées.

## <span id="page-21-0"></span>**Mise à jour du système à l'aide d'un fichier**

- **1.** Mettez votre ordinateur hors tension et branchez l'adaptateur secteur.
- **2.** Téléchargez le Softpaq approprié à l'adresse [http://www.hp.com.](http://www.hp.com)
- **3.** Repérez le fichier **update.zip** et copiez-le sur une carte SD.
- **4.** Mettez l'ordinateur hors tension, puis insérez la carte SD contenant le fichier **update.zip**.
- **5.** Appuyez longuement sur le bouton Volume -, puis appuyez sur l'interrupteur d'alimentation pour démarrer l'ordinateur dans le menu de récupération.
- **6.** Sélectionnez **Apply update from SD** (Appliquer la mise à jour à partir de la carte SD).
- **7.** Suivez les instructions à l'écran pour terminer le processus et redémarrez le système.

# <span id="page-22-0"></span>**10 Utilisation du stockage**

### **Accès au stockage de la tablette à l'aide d'un câble USB (certains modèles uniquement)**

Pour accéder au stockage intégré à l'aide d'un câble USB :

- **1.** Mettez l'ordinateur sous tension, puis déverrouillez la tablette de la base du clavier.
- **2.** Connectez le câble USB à votre tablette et à votre ordinateur hôte.
- **PEMARQUE :** Assurez-vous que votre tablette est répertoriée dans la zone des périphériques portables de l'ordinateur hôte.
- **3.** Double-cliquez sur l'icône de la tablette pour afficher les fichiers pris en charge.

**REMARQUE :** Vous pouvez copier les fichiers entre les périphériques. Pour plus d'informations, reportez-vous à l'aide du logiciel de l'ordinateur hôte.

### **Accès aux cartes SD externes ou aux unités USB**

Pour accéder aux cartes SD externes ou aux unités USB :

- **1.** Mettez l'ordinateur sous tension.
- **2.** Insérez votre carte microSD ou SD, ou connectez votre unité USB.

**PEMARQUE :** Votre périphérique prend en charge les cartes SD ou microSD jusqu'à 32 Go.

- **REMARQUE :** Pour les cartes microSD, vous devez préalablement déverrouiller la tablette de la base du clavier. Pour les cartes SD ou les unités USB, vous devez préalablement amarrer la tablette à la base du clavier.
- **3.** Accédez à vos fichiers à partir des périphériques de stockage externes.
- **REMARQUE :** Pour plus d'informations sur l'accès aux fichiers à partir des périphériques de stockage externes, reportez-vous à l'aide du logiciel de ces autres périphériques.

#### **Montage/déconnexion des cartes SD externes ou des unités USB**

**REMARQUE :** Démontez toujours les périphériques de stockage externes avant de les déconnecter.

**PEMARQUE :** Vous pouvez également utiliser cette procédure pour démonter les cartes mémoire micro.

- **1.** Appuyez sur le bouton **Accueil**, appuyez sur l'icône **Toutes les applications**, puis appuyez sur **Paramètres**.
- **2.** Sélectionnez **APPAREIL**, sélectionnez **Stockage**, sélectionnez **SD Card/USB Storage** (Carte SD/Stockage USB), puis sélectionnez **Unmount USB storage** (Démonter le stockage USB).
- **3.** Déconnectez votre périphérique de stockage externe.

# <span id="page-23-0"></span>**11 Autres ressources HP**

Pour obtenir des détails sur le produit, des informations explicatives et bien plus encore, consultez ce tableau.

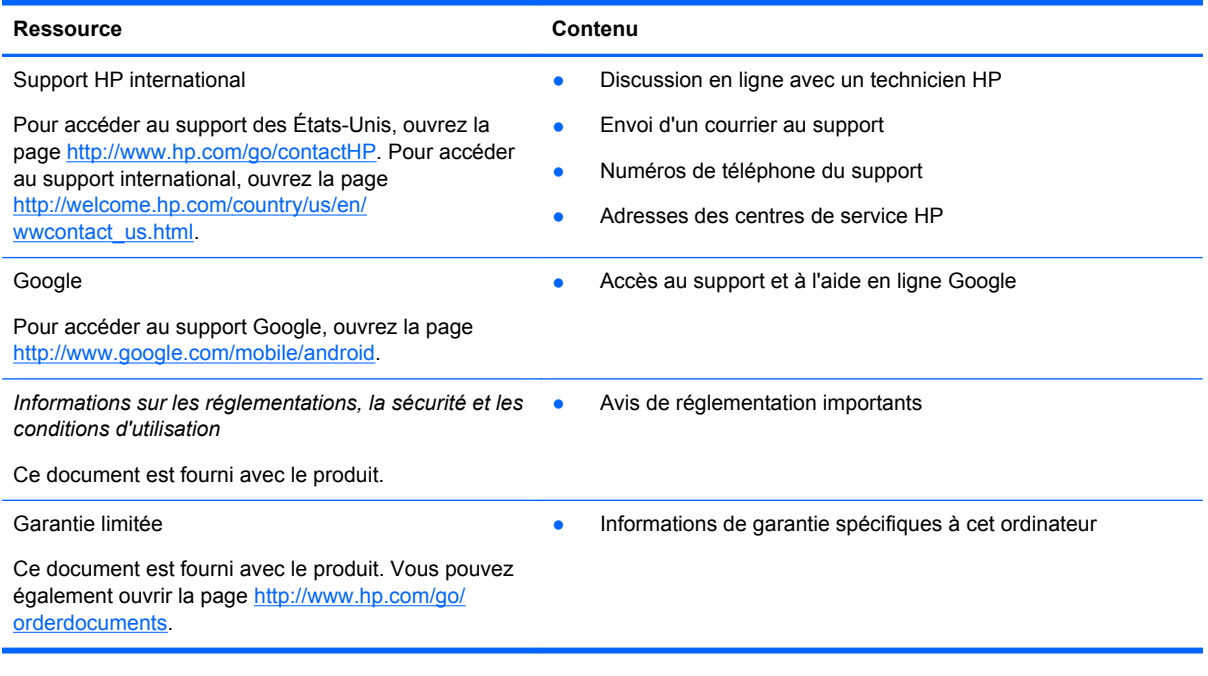